#### 1/3 version 2.0, October 2013

# **Adobe Connect Mobile – iOS Devices Version**

Adobe Connect can be used not only on PCs, but also using smartphones and tablets. Mobile Adobe Connect applications have limited functionality but are fine for a basic participation in a webconference. This tutorial covers the Adobe Connect Mobile client for Apple devices iPod Touch, iPhone and iPad.

### *Installation*

• **Adobe Connect Mobile for iOS** is available for free in the Bussines section of the **App Store**.

#### *Guest login*

- 1. **Launch** the **Connect** app
- 2. **At the entry screen** enter the room **URL**
- 3. **On the next screen** enter the **display name** *After that the user is logged in the room.*

#### *Log in using the eduID.cz federation*

- 1. **Launch the Connect app**
- 2. **Open** the **Safari** web browser
- 3. Enter the room **URL** into the **Safari browser**
- 4. Enter the room passcode if required
- 5. Employees and students of the universities and the Academy of Sciences in the Czech republic can log in using the **eduID.cz federation of identities**. To log in, select your institution and enter your home institution credentials.

*The user is then redirected to the room in the Connect app.*

#### *App Control*

The usage of the Connect app is very simple. The left edge of the screen displays a set of icons to change the display mode while the bottom part of the screen features the buttons to change the user status, set the camera and microphone and display the app menu.

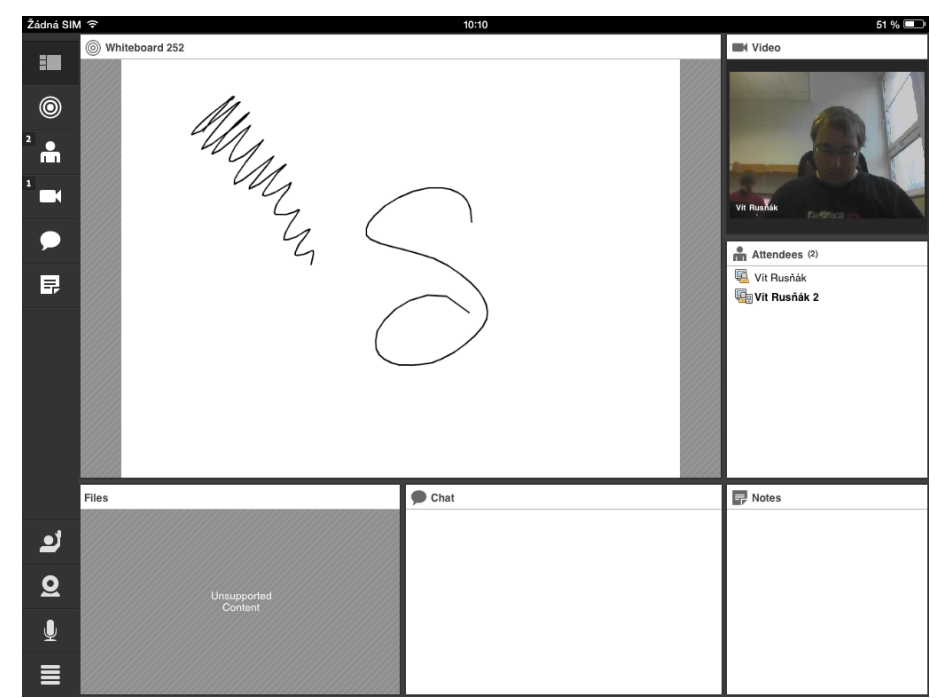

*Screenshot z aplikace - stream videa z webkamery uživatele, sdílený whiteboard*

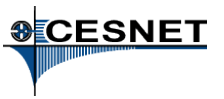

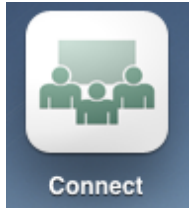

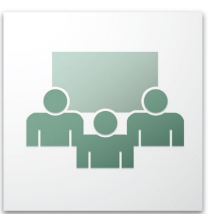

### *Display Modes*

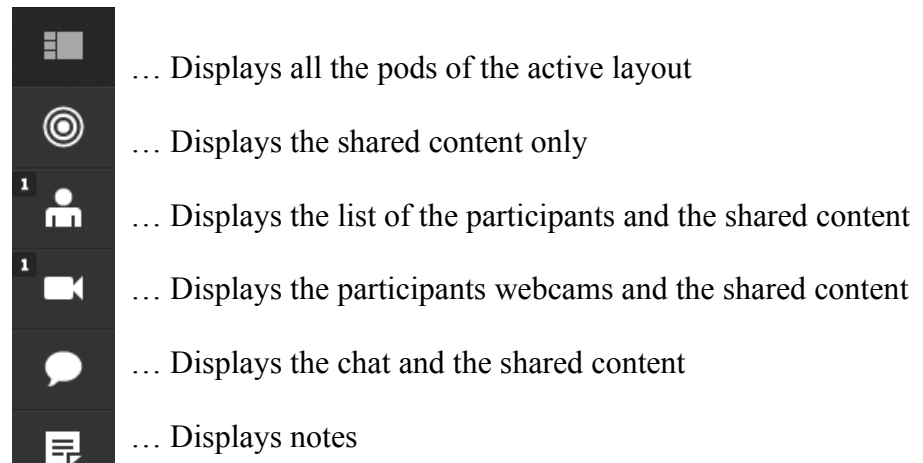

#### *Status*

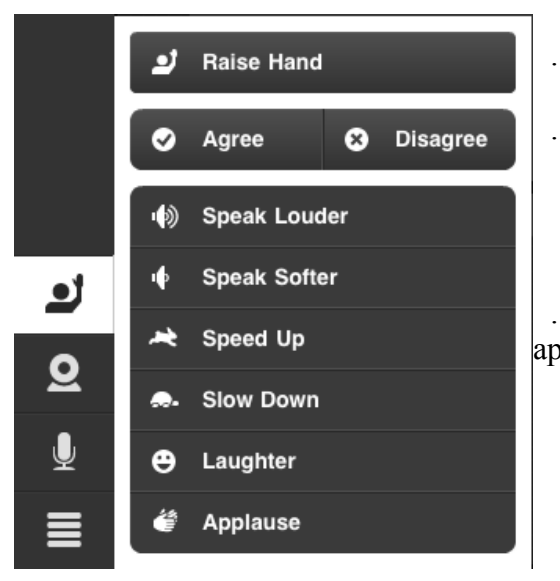

- … Raise hand, ask for attention
- … Express agreement/disagreement

 … Ask the presenter for a particular action or express laughter or applause

## *Camera and Video*

Camera is activated using **Camera → Broadcast**

The **camera with arrow** icon allows to choose between the front and rear camera of the iPhone or iPad.

It is possible to pause the active camera video using the **Pause** button or stop the video completely using the **Stop** button

### *Microphone*

Similarly to the camera and video, the microphone is activated using **Microphone → Connect my microphone**

Contrary to the PC version it is possible just to disable the microphone using **Disconnect my microphone**.

Using the slider it is possible to modify the microphone **Volume**.

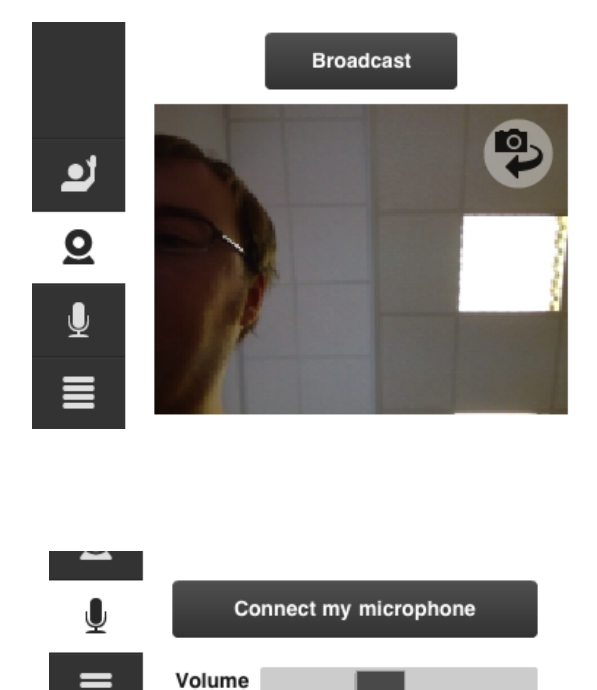

## *Content Sharing*

Touching the shared content area the app switches into the content sharing display mode.

Similarly to the PC version of the Adobe Connect it is possible to share:

- documents
- whiteboard
- images

#### *Logout*

Usint the **Menu**  $\rightarrow$  **Logout**  $\rightarrow$  **Log out** the user is logged out of the virtual room and redirected to the entry screen of the app to enter a new room URL.

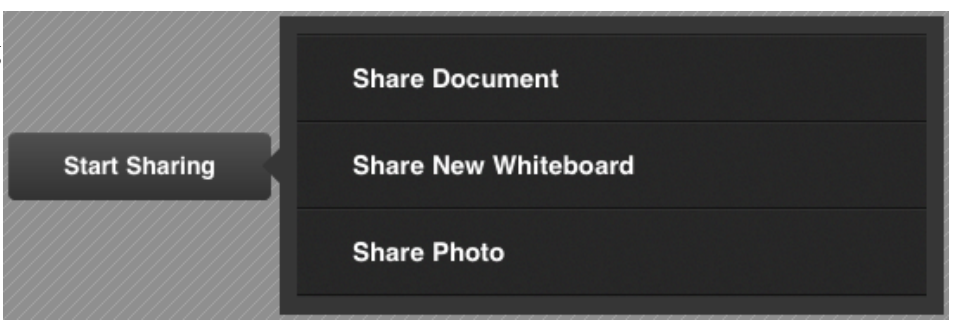

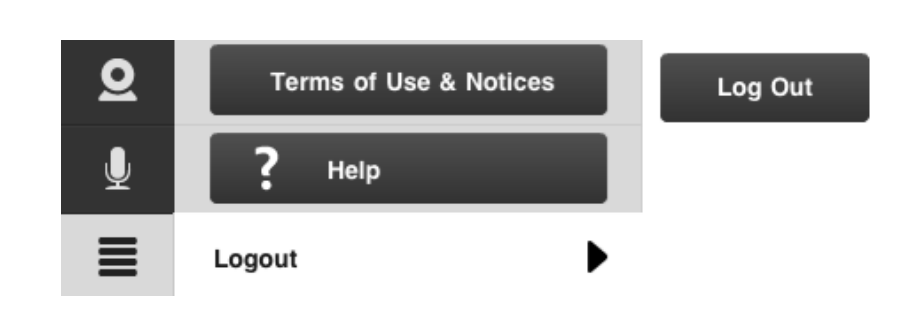

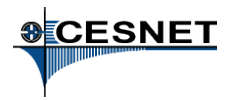